# Tutorial de publicación de servicios WMS

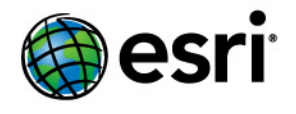

Copyright © 1995-2012 Esri All rights reserved.

### Table of Contents

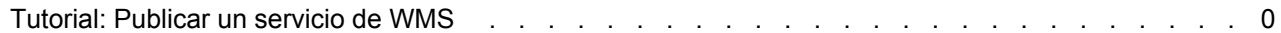

## Tutorial: Publicar un servicio de WMS

Este tutorial lo guía en el proceso de publicación de un documento de mapa de ArcMap (.mxd) como un servicio WMS. WMS es una especificación publicada por el Open Geospatial Consortium, Inc. (OGC), para proporcionar imágenes de mapas en Internet. Si es nuevo en WMS y desea obtener más información antes de ver este tutorial, consulte Servicios de **WMS** 

**Complejidad: Principiante Requisitos de datos:** Usar datos propios

Hay otros enfoques que podría utilizar para realizar un servicio WMS con ArcGIS Server. Por ejemplo, podría publicar un archivo de definición del servicio de mapas (.msd) como un servicio de mapas y habilitar la capacidad WMS, o podría publicar algunos datos ráster como un servicio de imágenes y habilitar la capacidad WMS. Este tutorial se centra en el escenario más simple de publicación de MXD como un servicio de mapas y la habilitación de la capacidad WMS.

Antes de iniciar este tutorial, deberá tener un archivo MXD listo en una ubicación compartida visible para todos los equipos de contenedor de objetos del servidor (SOC) en el servidor SIG. La cuenta SOC que creó durante la postinstalación también debe tener permisos para leer el documento de mapa y todos los datos a los que el documento de mapa hace referencia.

#### *Publicar el servicio WMS*

Estos pasos explican cómo publicar un servicio WMS en ArcCatalog. Más adelante utilizará ArcCatalog para probar el nuevo servicio WMS. También podría publicar el servicio WMS en el Administrador de ArcGIS Server y probarlo en cualquier aplicación cliente de WMS. Por ejemplo, las aplicaciones Web que construye con el Administrador pueden mostrar servicios WMS.

Pasos:

- 1. Mediante ArcCatalog, busque el documento de mapa que desea publicar como un servicio WMS.
- 2. Haga clic en la pestaña **Vista previa**.
- 3. Haga clic con el botón derecho del ratón en el documento de mapa y elija **Publicar en ArcGIS Server** desde el menú de acceso directo. Un asistente breve le solicita la cantidad mínima de información necesaria para crear el servicio de mapas. Después de publicar el servicio, puede retroceder y configurar propiedades adicionales si así lo desea.

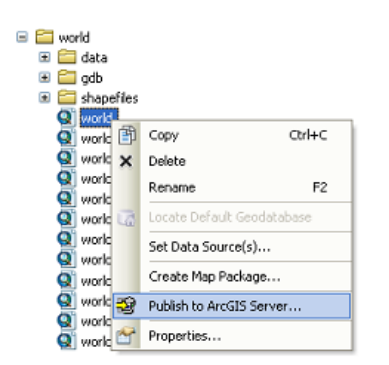

4. Elija una carpeta existente (o cree una nueva) en la que se publicará el servicio WMS. Opcionalmente, edite el nombre del servicio. Haga clic en **Siguiente**.

5. En el segundo panel del asistente *Publicar en ArcGIS Server*, marque **WMS** como la capacidad y haga clic en **Siguiente**. Habilitar la capacidad WMS le permite a los clientes solicitar mapas desde su servicio a través de especificaciones WMS.

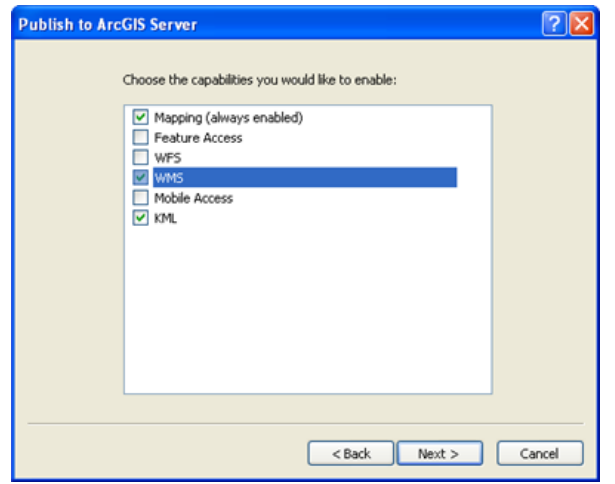

- 6. Revise el resumen de lo que se creará. Tenga en cuenta las diversas direcciones URL que el cliente podrá utilizar para acceder al servicio mediante distintos protocolos. Estas direcciones URL son el resultado de las capacidades que habilitó en el panel anterior.
- 7. Haga clic en **Publicar** para crear el servicio.

Se ha publicado su servicio de mapas y se puede obtener una vista previa de este en ArcCatalog al seleccionar primero el servicio en el árbol de catálogo y después hacer clic en la ficha **Vista previa** del panel adyacente.

#### *Utilizar el servicio WMS*

Para verificar que publicó correctamente el documento de ArcMap como un servicio WMS, puede utilizar el servicio en ArcCatalog directamente.

Pasos:

- 1. Antes de utilizar un servicio WMS, debe conocer su dirección URL. Haga clic con el botón derecho del ratón en el servicio de mapas y elija **Propiedades del servicio**.
- 2. En el cuadro de diálogo *ArcGIS Server Propiedades del servicio de mapas*, haga clic en la ficha **Capacidades** y después en **WMS** en la lista de capacidades.
- 3. Copie o escriba la dirección URL que se muestra en el cuadro **Acceso Web**. Esta es la dirección URL para su servicio WMS.
- 4. Mediante ArcCatalog, expanda el nodo de **Servidores SIG** y haga doble clic en **Agregar servidor WMS**. Se muestra un cuadro de diálogo que le ayudará a conectarse a su servicio WMS.
- 5. En el cuadro de la dirección URL, escriba o pegue la dirección URL que obtuvo en el paso 3.
- 6. Haga clic en **Obtener capas** y espere que se conecte el servicio WMS. Cuando el servicio se conecte correctamente, podrá ver una jerarquía de capas junto con los metadatos del servicio WMS.
- 7. Haga clic en **Aceptar** para agregar la conexión del servicio WMS en ArcCatalog.
- 8. Se muestra un nodo para su servicio WMS debajo del nodo de **Servidores SIG** en ArcCatalog. Expanda el nodo que representa su servicio WMS, elija uno de los subnodos y, a continuación, haga clic en la ficha **Vista previa** para ver su servicio.
	- **GIS Servers** Add ArcGIS Server Add WCS Server Add WMS Server world on myServer ⊟ World ⊟ S Layers → cities → country **So lakes So rivers**
- 9. Opcionalmente, intente identificar algunas entidades desde su servicio WMS al hacer clic en la herramienta **Identificar** en la barra de herramientas y en cualquier ubicación del mapa.

Si bien este tutorial se conecta al servicio WMS en ArcCatalog, podrá ver que el proceso para agregar un servicio WMS en ArcMap es bastante similar. Hacer clic en el botón **Agregar datos** en ArcMap le permitirá examinar su lista de conexiones al servidor SIG. El tutorial de WMS que creó en este ejercicio ya debe estar visible dado que se conectó a él en ArcCatalog. Sin embargo, podría agregar nuevas conexiones de la misma forma en que lo hizo en este tutorial al hacer clic en **Agregar servidor WMS**.